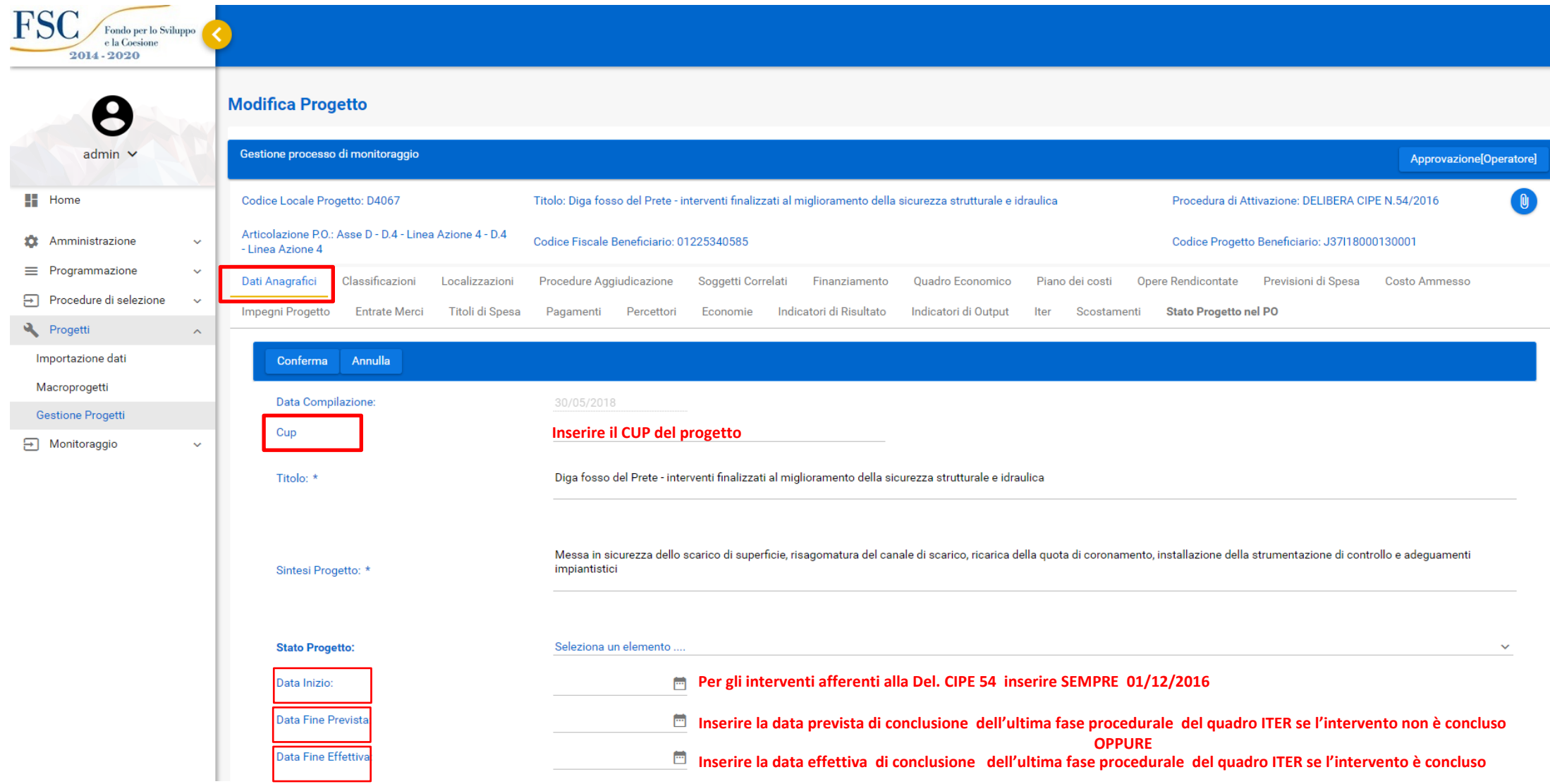

Segue quadro DATI ANAGRAFICI

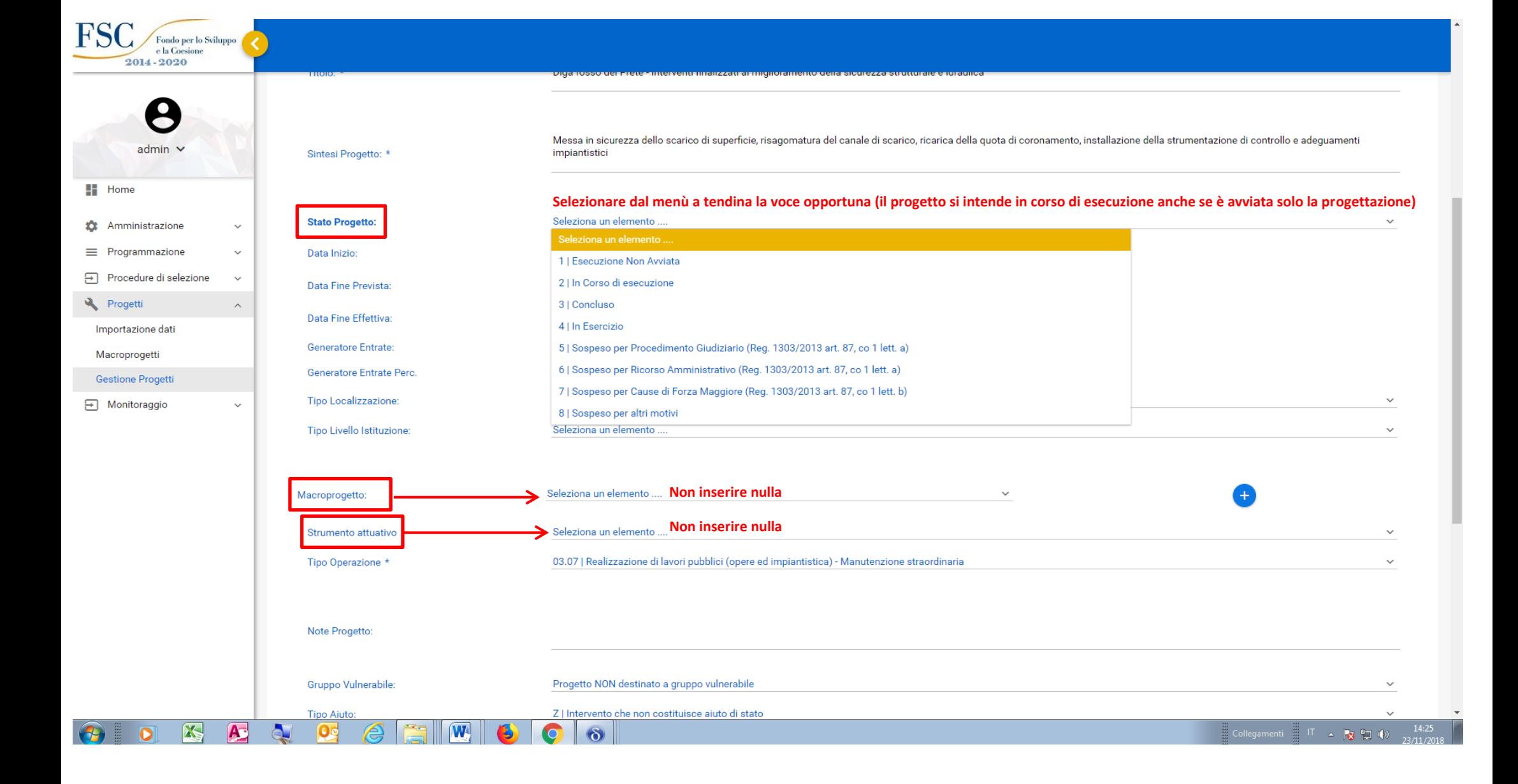

Segue quadro DATI ANAGRAFICI

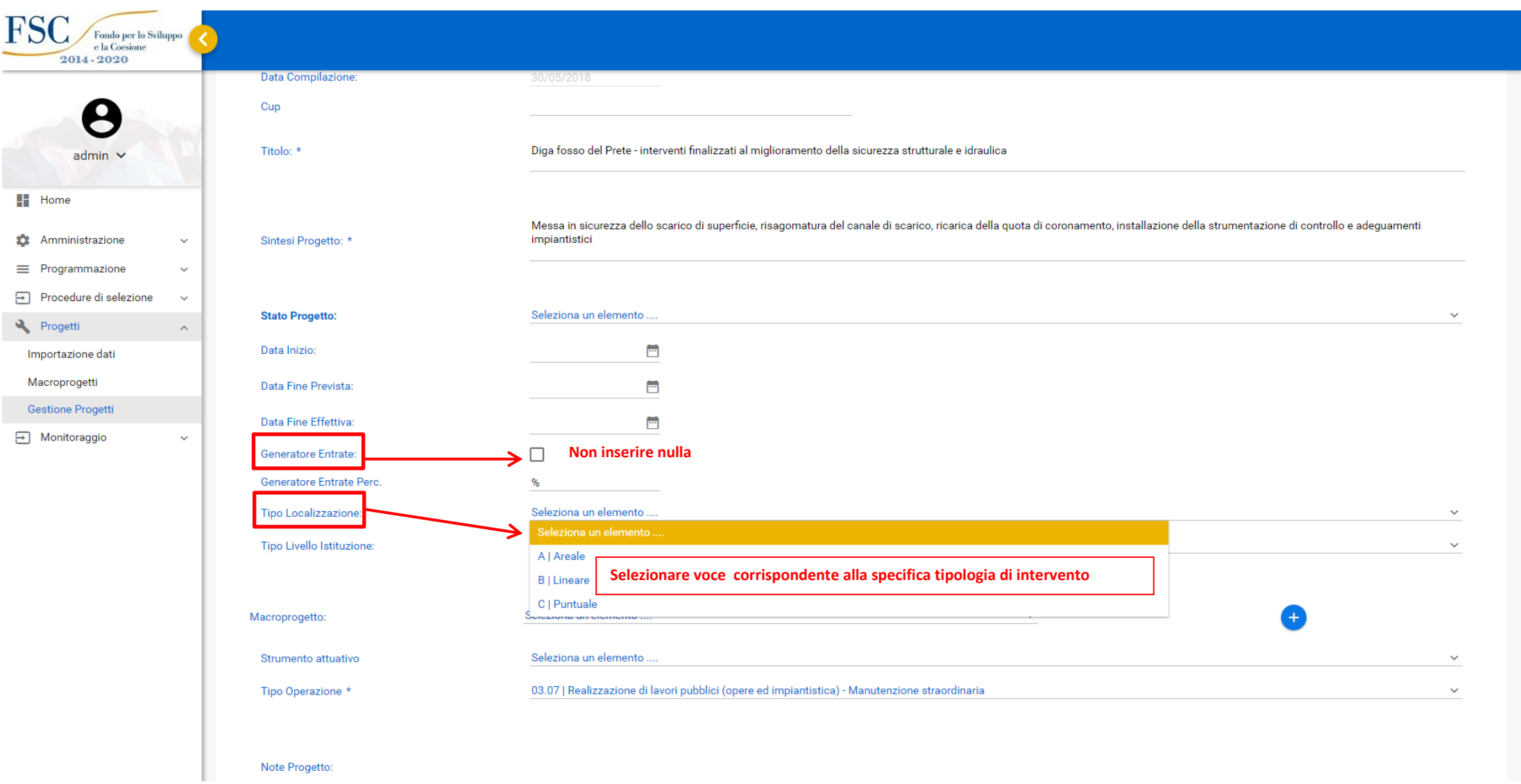

l.

 $\ddot{\phantom{0}}$ 

Segue quadro DATI ANAGRAFICI

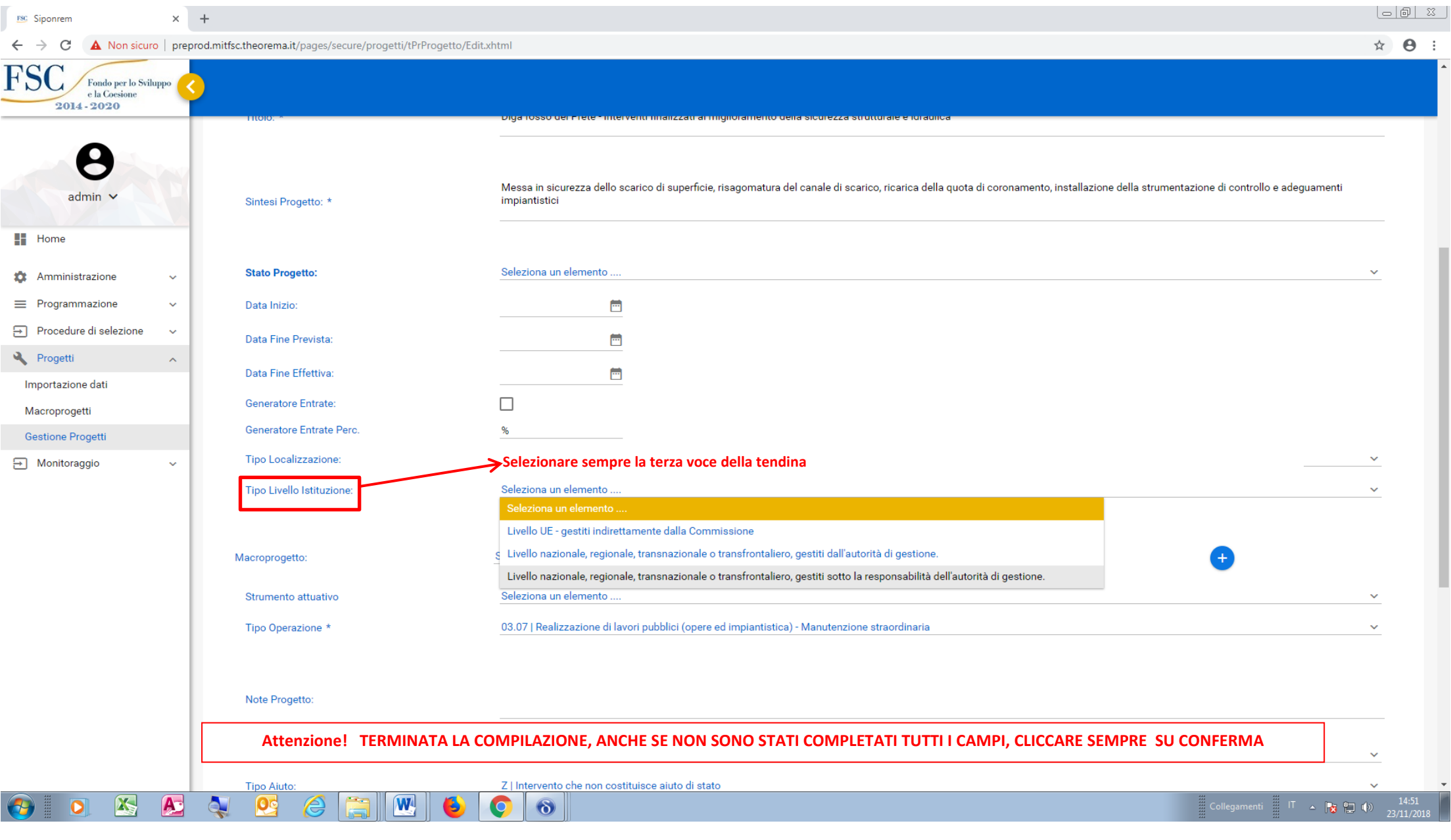

FINE quadro DATI ANAGRAFICI

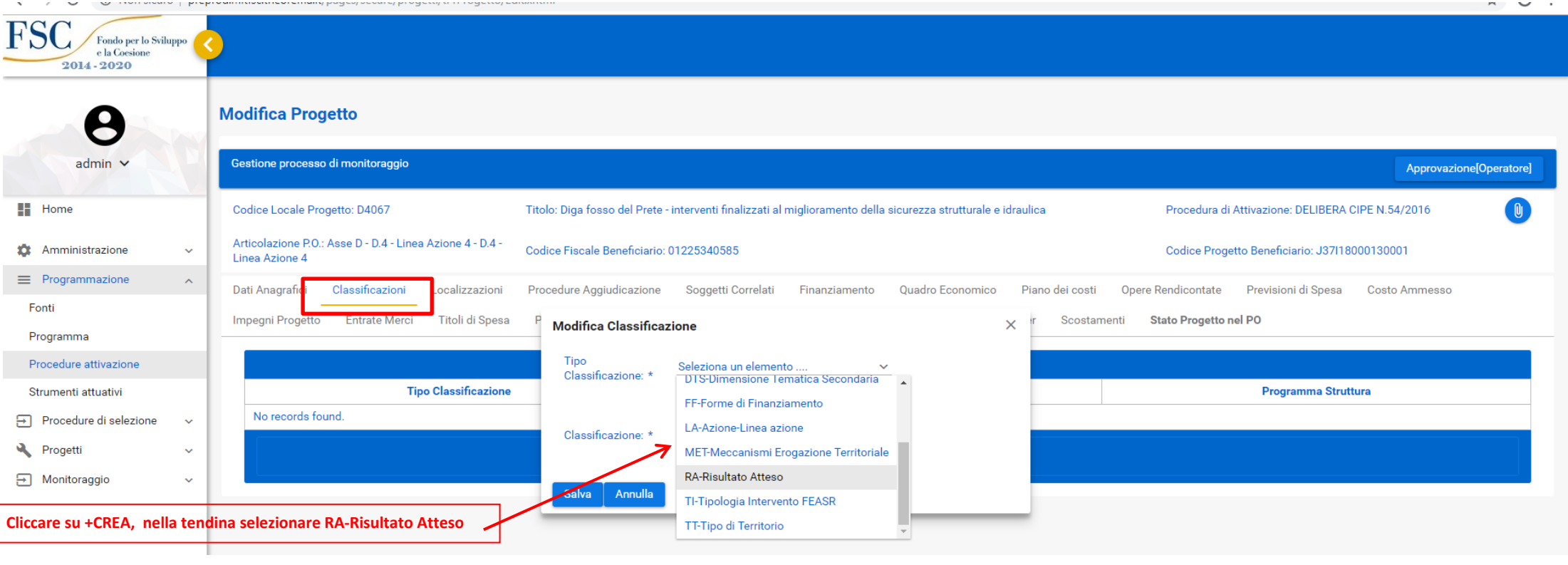

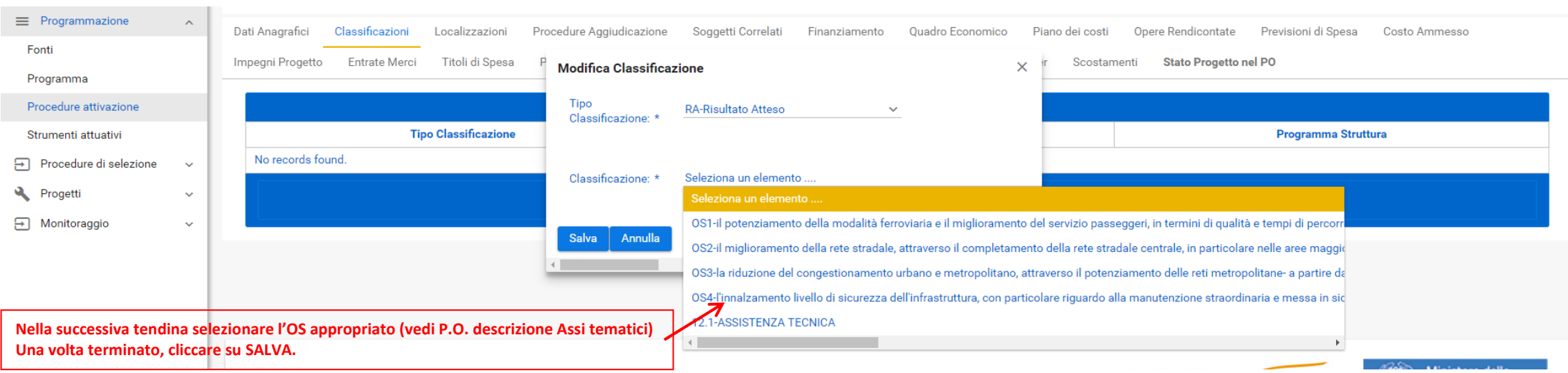

\_\_

FINE quadro CLASSIFICAZIONI

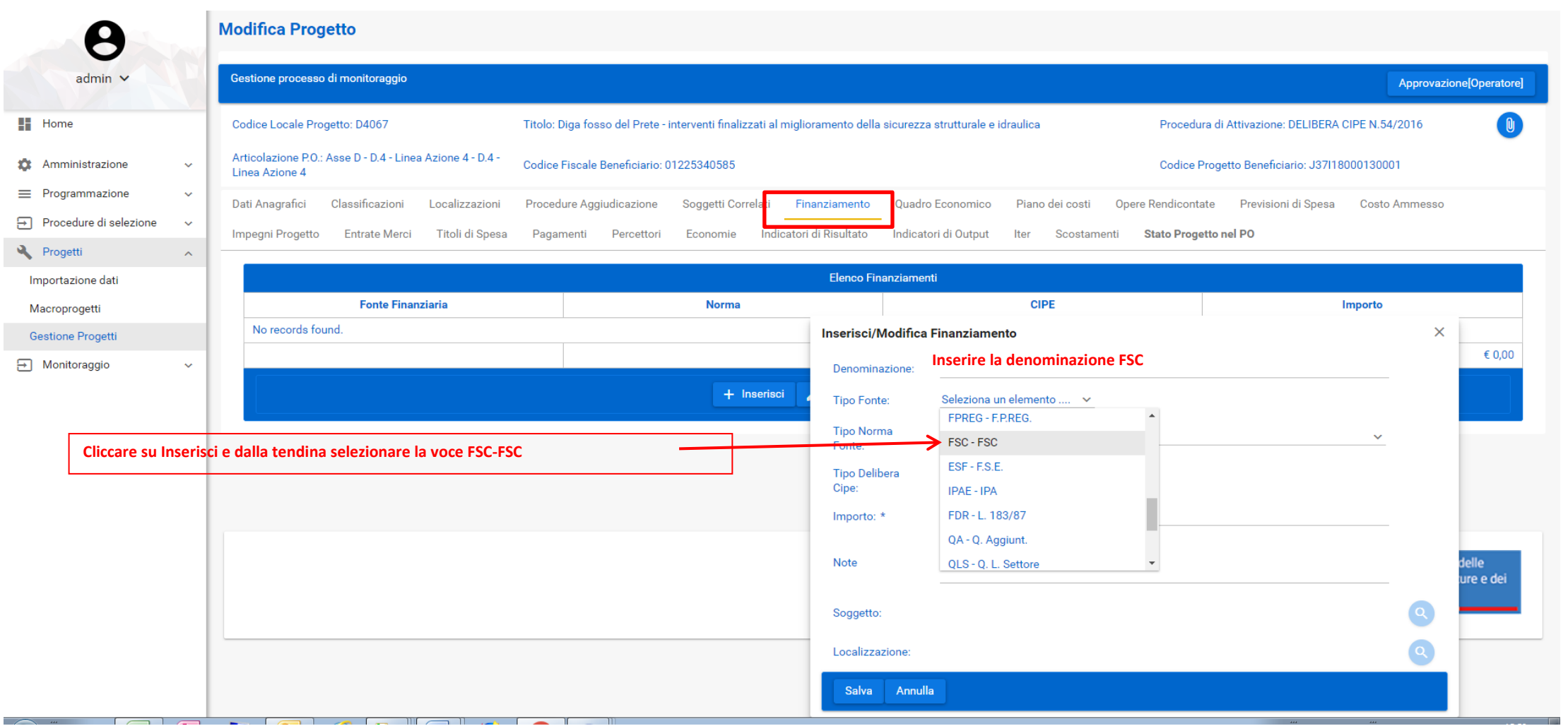

Segue quadro FINANZIAMENTO

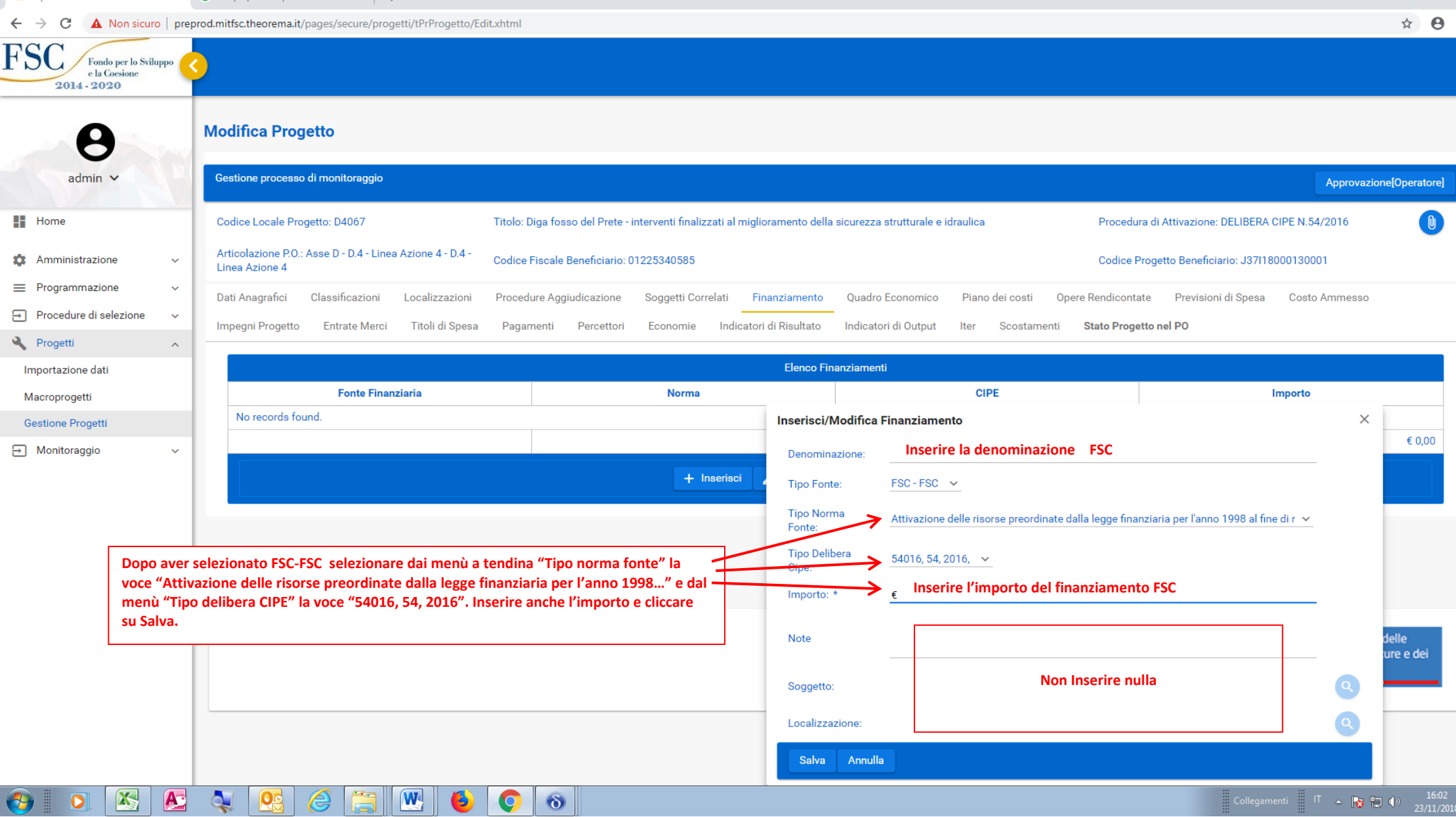

FINE quadro FINANZIAMENTO

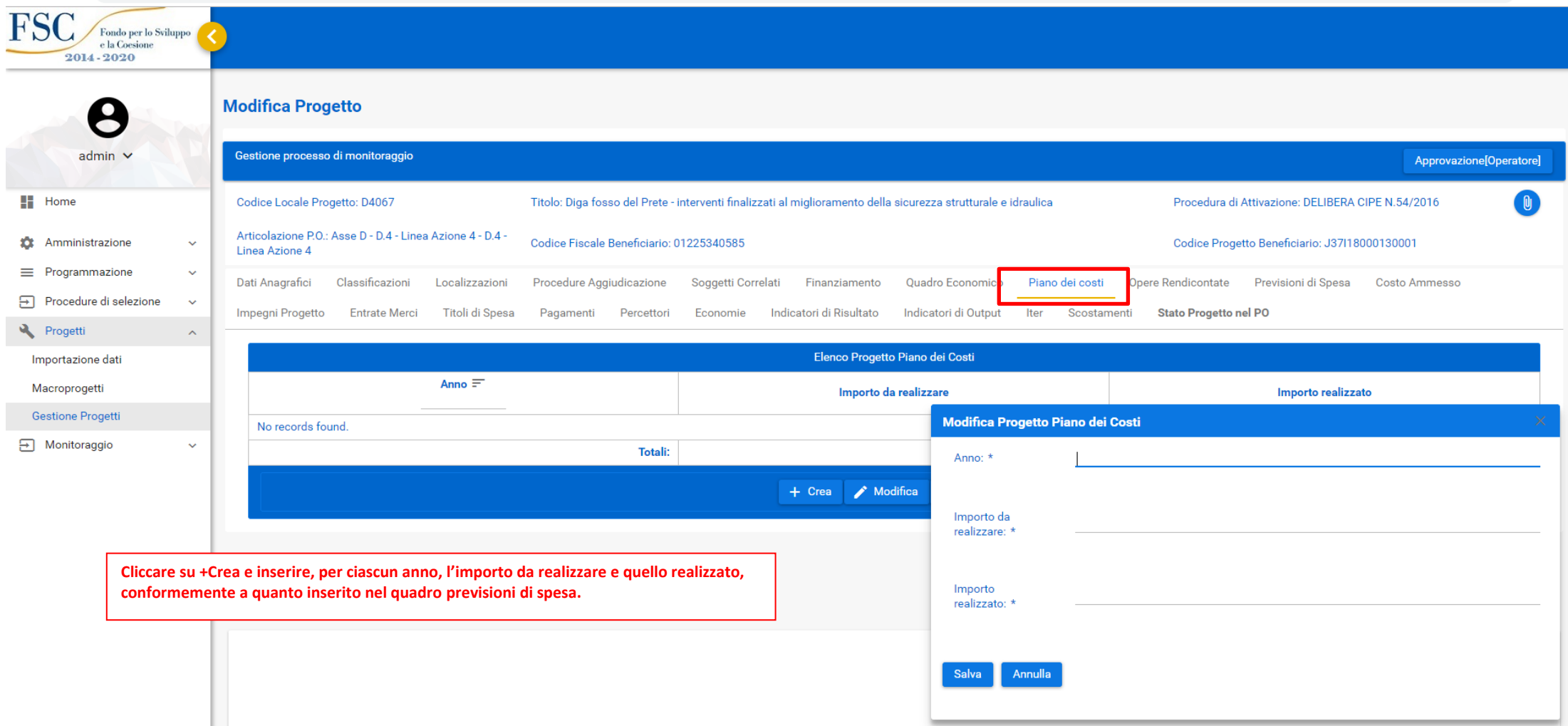

FINE quadro PIANO DEI COSTI

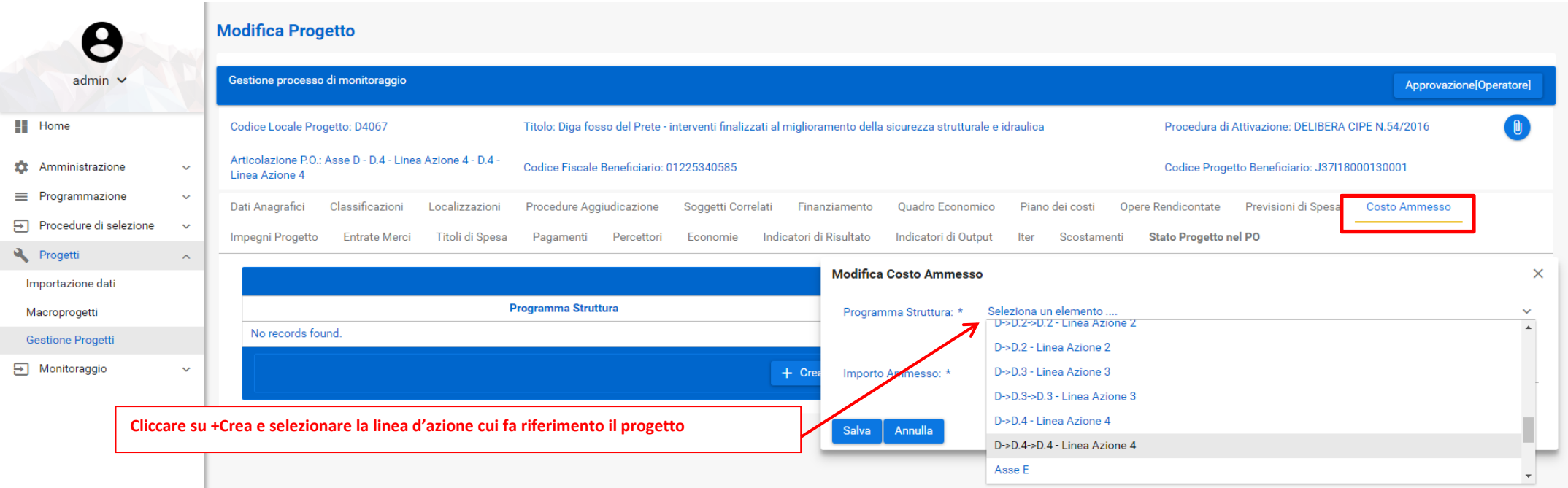

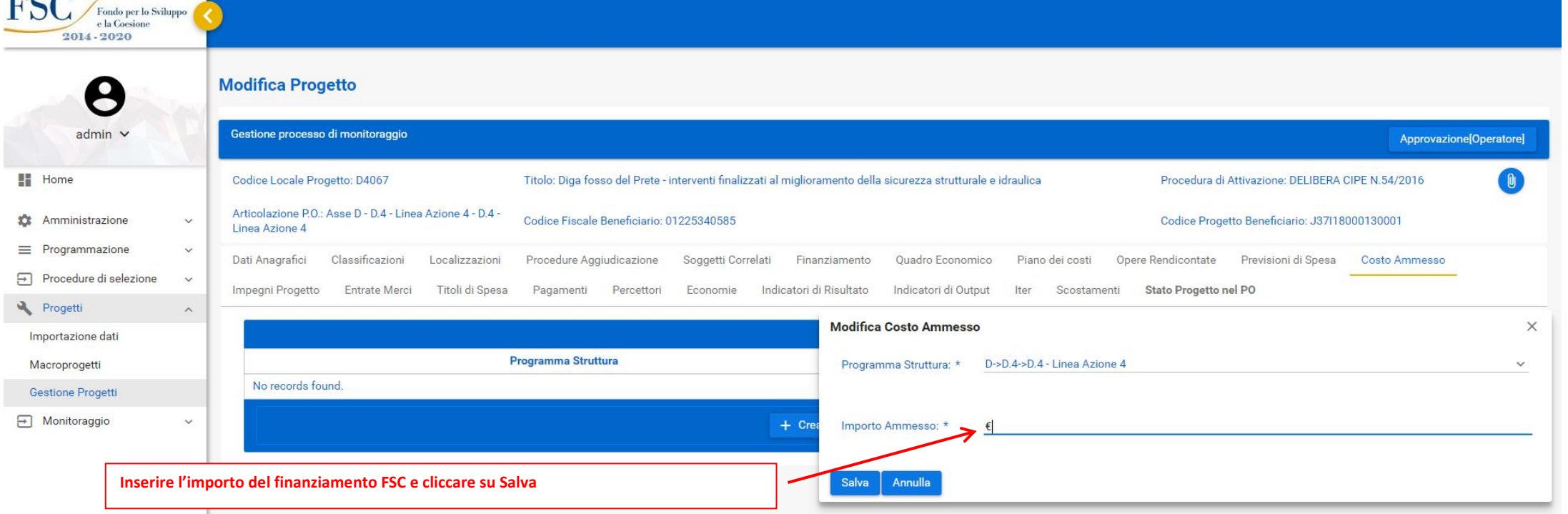

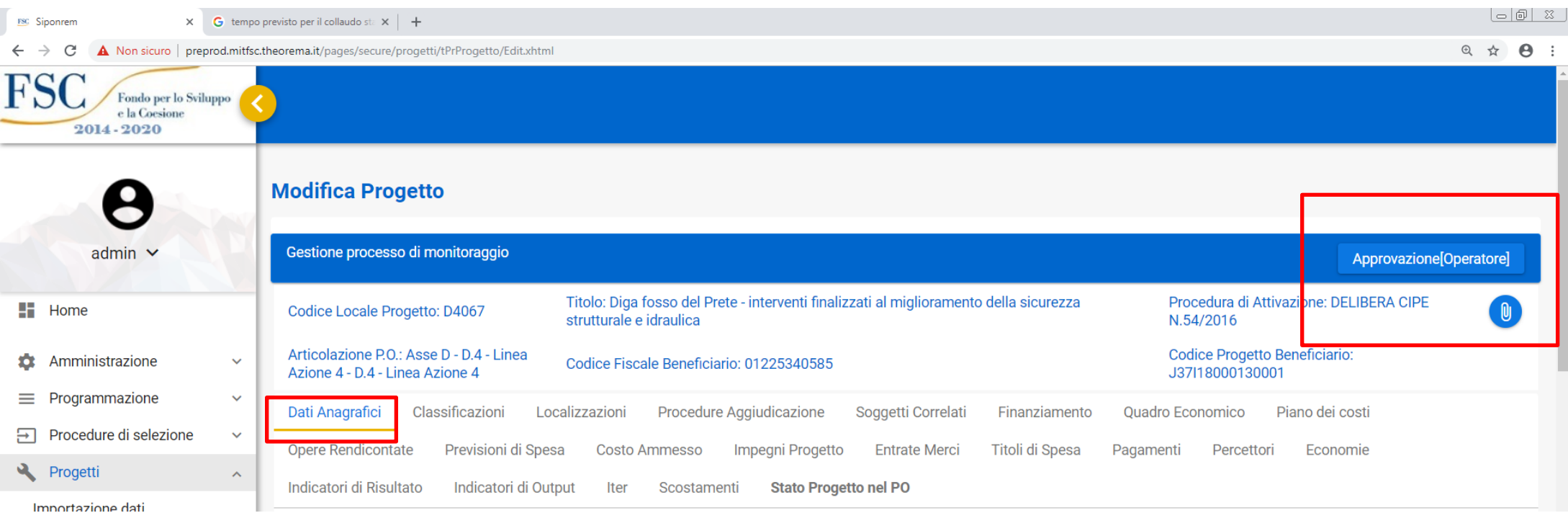

**Una volta completato l'inserimento dei dati nei 5 quadri fin qui illustrati sono state immesse le informazioni minime necessarie per la trasmissione dei progetti al Sistema Nazionale di Monitoraggio. L'operatore dovrà pertanto cliccare sul tasto "Approvazione Operatore" ed il progetto sarà sottoposto al Coordinatore che, accedendo con le proprie credenziali, sarà in grado di validarlo mediante analogo tasto "Approvazione Coordinatore". Il passaggio successivo sarà svolto analogamente dal RLA (Direzione generale MIT competente ai sensi del DN 286/2017) ed infine dall'ADG (Struttura di coordinamento ai sensi del medesimo DM). Il sistema consente, a tutti i livelli di utenza, una preliminare verifica di coerenza dei dati immessi che si attiva dal quadro Dati Anagrafici, cliccando sul tasto a fondo pagina "Visualizza errori/Segnalazioni". E' possibile inoltre stampare la scheda di monitoraggio per le necessarie verifiche dei dati inseriti. (vedi schermata pag. successiva)**

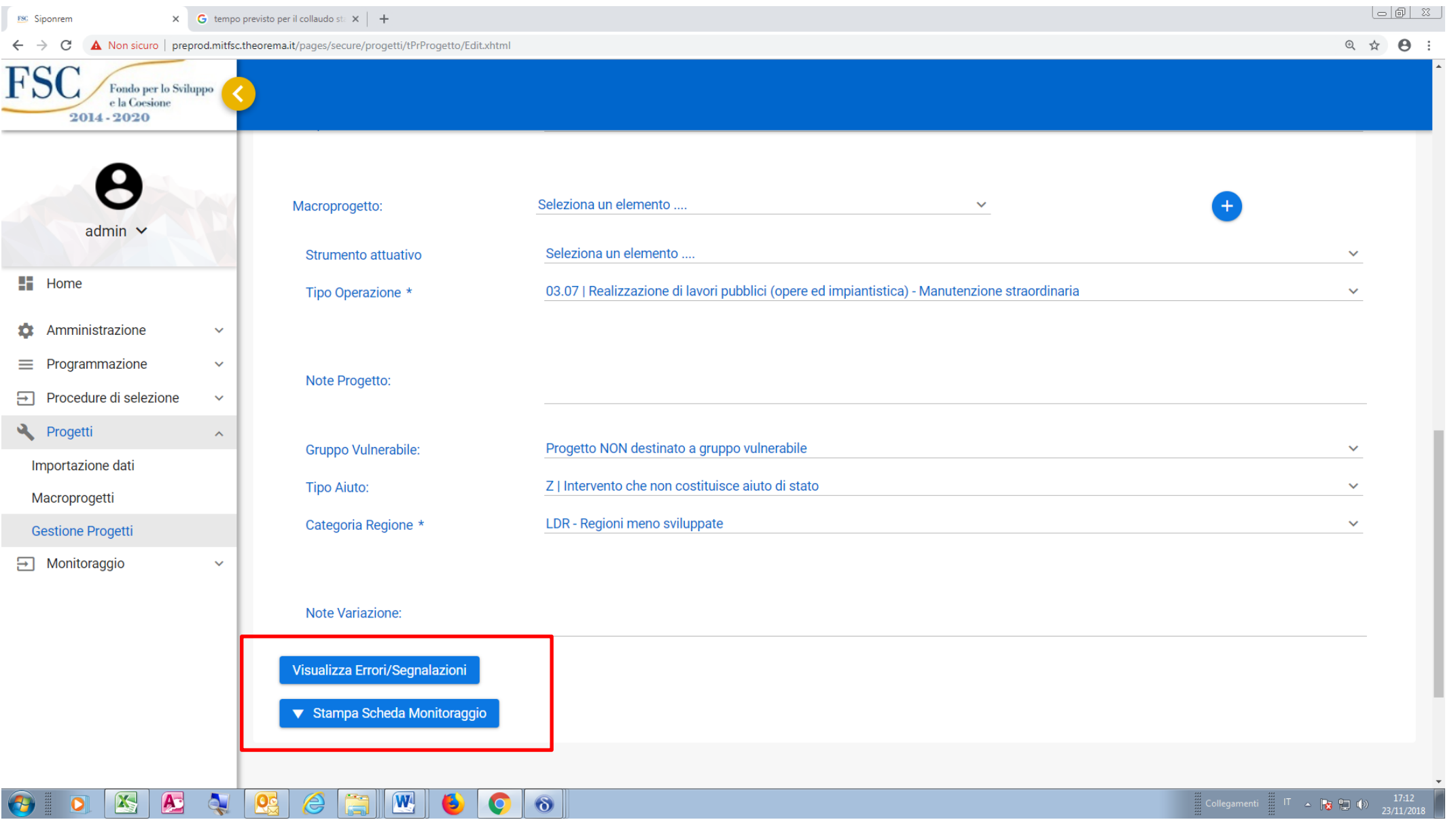

## PER ULTERIORI CHIARIMENTI O INFORMAZIONI: ARCH. LINDA D'AMICO - linda.damico@mit.gov.it tel. 0644125479